# **KINSC H204 Computer Projection System Directions**

- 1. Lower the projection screen using the control switch on the wall.
- 2. Turn on the "MAIN POWER" switch located in the top right corner of the AV equipment cabinet.
- 3. Turn on the projector: On the "Projector Control" panel press the "Projector On" button once. WAIT until the RED "ready" light stops blinking. The RED light blinks to indicate the projector in on and warming up.
- 4. Select a device to display on the projector:

# **Classroom iMac Computer:**

- 1. On the "Projector Control" panel press "Personal Computer" for the windows computer on the teacher's desk.
- 2. If not already on, turn on the computer.
- 3. Login to the computer.
- 4. Adjust the volume with the "Volume" control buttons on the "Projector Control" panel.

# **Your Laptop Computer:**

- 1. On the "Projector Control" panel press the "Laptop" button.
- 2. Connect your laptop to the projector using the Computer Video cable coming out of the top of the teacher's desk.
- 3. If you need sound from your laptop to be heard: Connect the mini-plug on the end of the computer video cable to your laptop's speaker jack and the other end into the "audio" jack located on the wall input plate.
- 4. If you need wired network access: Connect one end of the Ethernet cable to the network jack on your laptop and the other end to the Ethernet jack on the wall.
- 5. Turn on your laptop computer.
- 6. You may have to adjust your laptop's settings to get the image onto the projector. On a PC use the FUNCTION-F key combination (look for a little TV screen, "LCD" or "display" on the function keys). On a MAC laptop you may have to "arrange the monitors" and/or turn on video mirroring in the control strip.

# **View a DVD or VHS Videotape:**

- 1. On the "Projector Control" panel select the "VCR" (for VHS) or "DVD" input.
- 2. Turn on the DVD or VHS power.
- 3. Insert your videotape or DVD disc.
- 4. Push "PLAY" on the DVD or VHS to start the video.
- 5. The remote controls for the DVD and VHS are in the drawer

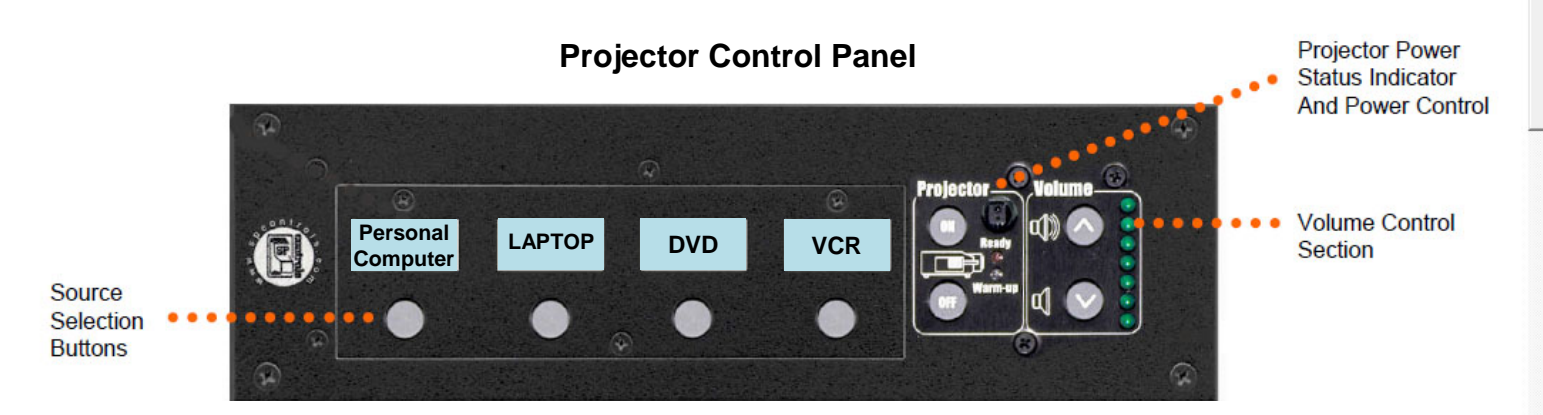

# **When you are done**:

- 1. Turn OFF the video projector! Press the "Projector OFF" button on the "Projector Control" panel once. The fan on the projector will run for several minutes. This is normal. Turning off the "MAIN POWER' at the top right of the cabinet will not turn off the projector. You must use the "Projector OFF" button on the "Projector Control" panel.
- 2. Raise the projection screen.
- 3. Log out of the classroom computer

# **Need help? Please CONTACT the IITS ProDesk at 610-896-1480**